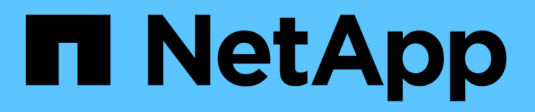

## **Supervisar eventos**

StorageGRID 11.5

NetApp April 11, 2024

This PDF was generated from https://docs.netapp.com/es-es/storagegrid-115/monitor/reviewing-previousevents.html on April 11, 2024. Always check docs.netapp.com for the latest.

# **Tabla de contenidos**

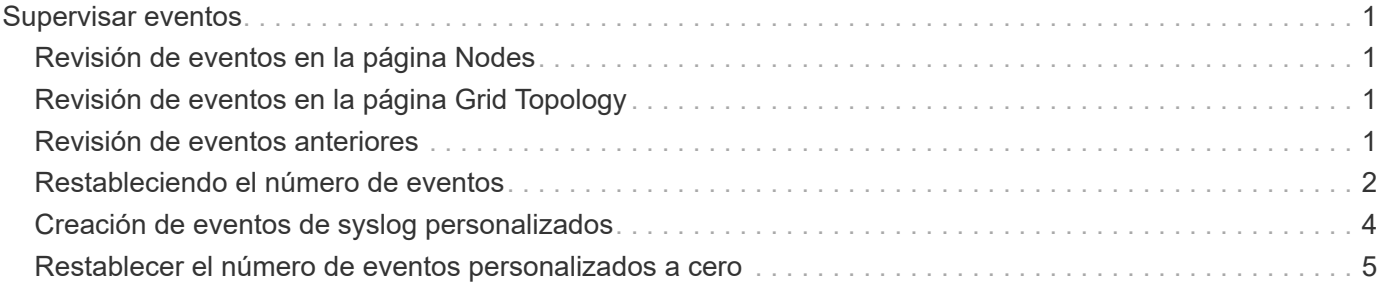

# <span id="page-2-0"></span>**Supervisar eventos**

Es posible supervisar los eventos que detecta un nodo de grid, incluidos los eventos personalizados que se crearon para realizar el seguimiento de los eventos que se registran en el servidor de syslog. El mensaje último evento que se muestra en Grid Manager proporciona más información acerca del evento más reciente.

Los mensajes de eventos también aparecen en la /var/local/log/bycast-err.log archivo de registro.

La alarma SMTT (total de eventos) puede activarse repetidamente por problemas como problemas de red, cortes de energía o actualizaciones. Esta sección contiene información acerca de la investigación de eventos para que pueda comprender mejor por qué se han producido estas alarmas. Si se ha producido un evento debido a un problema conocido, es seguro restablecer los contadores de eventos.

## <span id="page-2-1"></span>**Revisión de eventos en la página Nodes**

En la página Nodes, se muestran los eventos del sistema para cada nodo de cuadrícula.

- 1. Seleccione **Nodes**.
- 2. Seleccione *grid node* > **Eventos**.
- 3. En la parte superior de la página, determine si se muestra un evento para **último evento**, que describe el último evento detectado por el nodo de cuadrícula.

El evento se transmite literalmente desde el nodo de cuadrícula e incluye cualquier mensaje de registro con un nivel de gravedad DE ERROR o CRÍTICO.

- 4. Revise la tabla para ver si el recuento de cualquier evento o error no es cero.
- 5. Después de resolver problemas, haga clic en **Restablecer recuentos de eventos** para devolver los recuentos a cero.

### <span id="page-2-2"></span>**Revisión de eventos en la página Grid Topology**

La página Topología de cuadrícula también enumera los eventos del sistema para cada nodo de cuadrícula.

- 1. Seleccione **Soporte** > **Herramientas** > **Topología de cuadrícula**.
- 2. Seleccione *site* > *grid node* > **SSM** > **Eventos** > **Descripción general** > **Principal**.

#### **Información relacionada**

["Restableciendo el número de eventos"](#page-3-0)

["Referencia de archivos de registro"](https://docs.netapp.com/es-es/storagegrid-115/monitor/logs-files-reference.html)

### <span id="page-2-3"></span>**Revisión de eventos anteriores**

Puede generar una lista de mensajes de eventos anteriores para ayudar a aislar los problemas que ocurrieron en el pasado.

1. Seleccione **Soporte** > **Herramientas** > **Topología de cuadrícula**.

- 2. Seleccione *site* > *grid node* > **SSM** > **Eventos** > **Informes**.
- 3. Seleccione **texto**.

El atributo **último evento** no se muestra en la vista gráficos.

- 4. Cambie **atributo** a **último evento**.
- 5. Opcionalmente, seleccione un período de tiempo para **Consulta rápida**.
- 6. Haga clic en **Actualizar**.

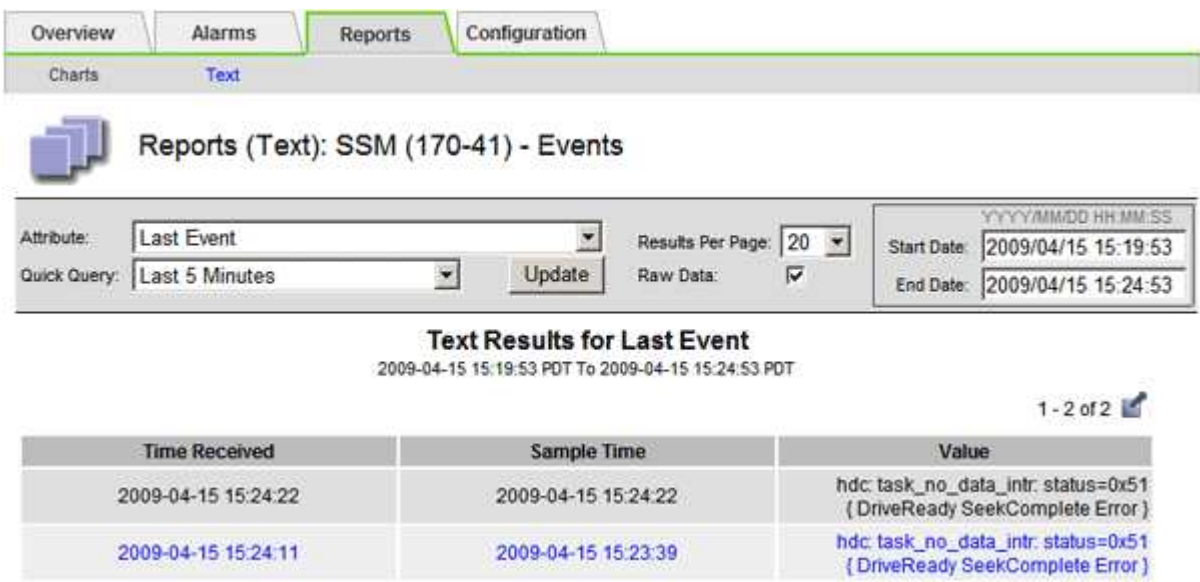

#### **Información relacionada**

["Uso de gráficos e informes"](https://docs.netapp.com/es-es/storagegrid-115/monitor/using-charts-and-reports.html)

### <span id="page-3-0"></span>**Restableciendo el número de eventos**

Después de resolver los eventos del sistema, es posible restablecer el número de eventos a cero.

#### **Lo que necesitará**

- Debe iniciar sesión en Grid Manager mediante un explorador compatible.
- Debe tener el permiso Grid Topology Page Configuration.

#### **Pasos**

- 1. Seleccione **Nodes** > *Grid Node* > **Eventos**.
- 2. Asegúrese de que se ha resuelto cualquier evento con un recuento superior a 0.
- 3. Haga clic en **Restablecer recuentos de eventos**.

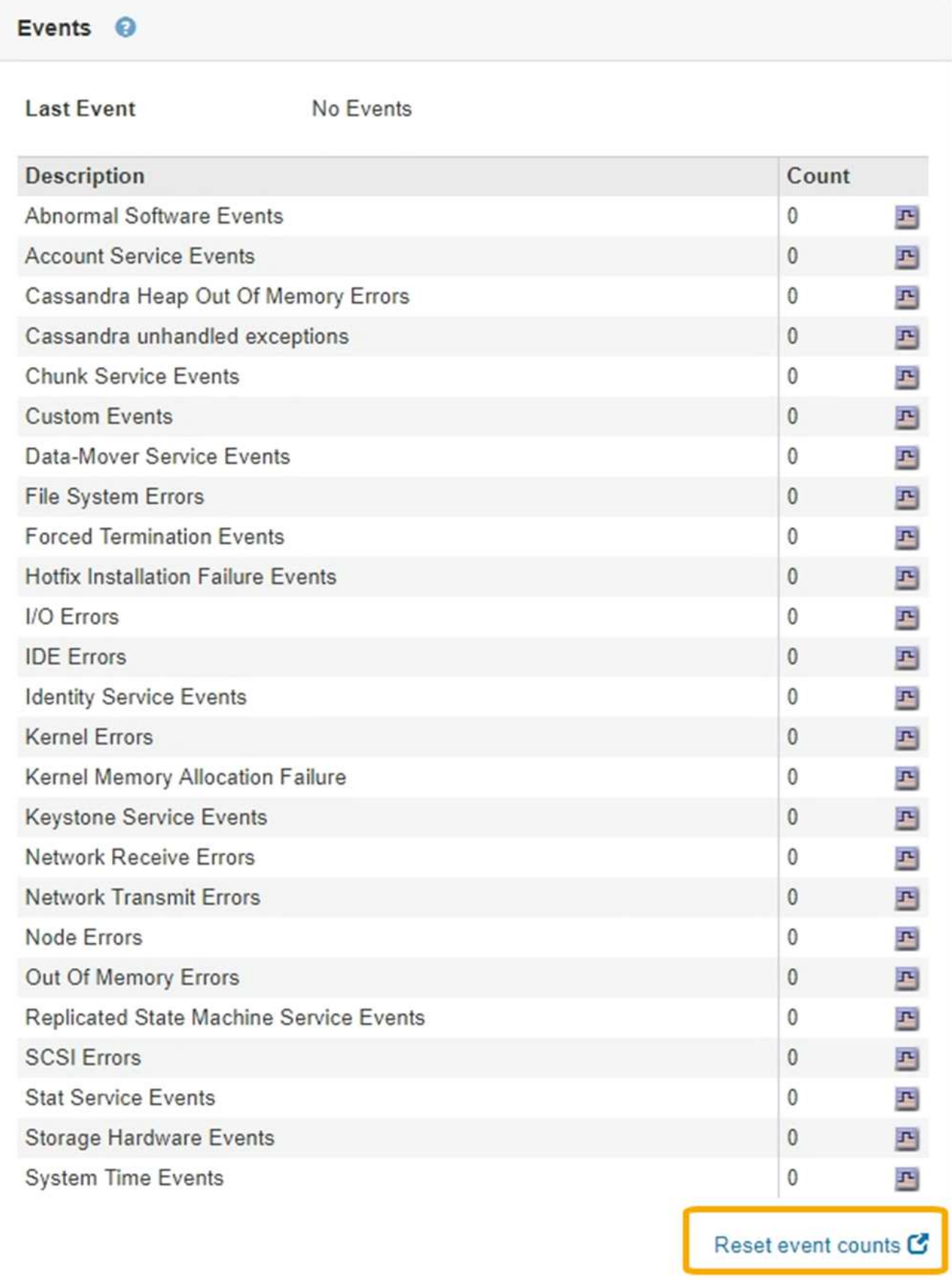

### <span id="page-5-0"></span>**Creación de eventos de syslog personalizados**

Los eventos personalizados permiten realizar el seguimiento de todos los eventos de usuario del kernel, del daemon, de los errores y de nivel crítico que se hayan registrado en el servidor de syslog. Un evento personalizado puede ser útil para supervisar la aparición de mensajes de registro del sistema (y por lo tanto, eventos de seguridad de la red y fallos de hardware).

#### **Acerca de esta tarea**

Considere la posibilidad de crear eventos personalizados para supervisar problemas recurrentes. Las siguientes consideraciones se aplican a eventos personalizados.

- Después de crear un evento personalizado, se supervisa cada incidencia de él. Puede ver un valor de recuento acumulativo para todos los eventos personalizados en la página **Nodes** > *grid node* > **Events**.
- Para crear un evento personalizado basado en palabras clave de /var/log/messages o. /var/log/syslog los registros de dichos archivos deben ser:
	- Generado por el núcleo
	- Generado por daemon o programa de usuario en el nivel de error o crítico

**Nota:** no todas las entradas del /var/log/messages o. /var/log/syslog los archivos se emparejarán a menos que cumplan los requisitos indicados anteriormente.

#### **Pasos**

- 1. Seleccione **Configuración** > **Supervisión** > **Eventos**.
- 2. Haga clic en **Editar** (O **Insertar B** si no es el primer evento).
- 3. Escriba una cadena de evento personalizada, por ejemplo, shutdown

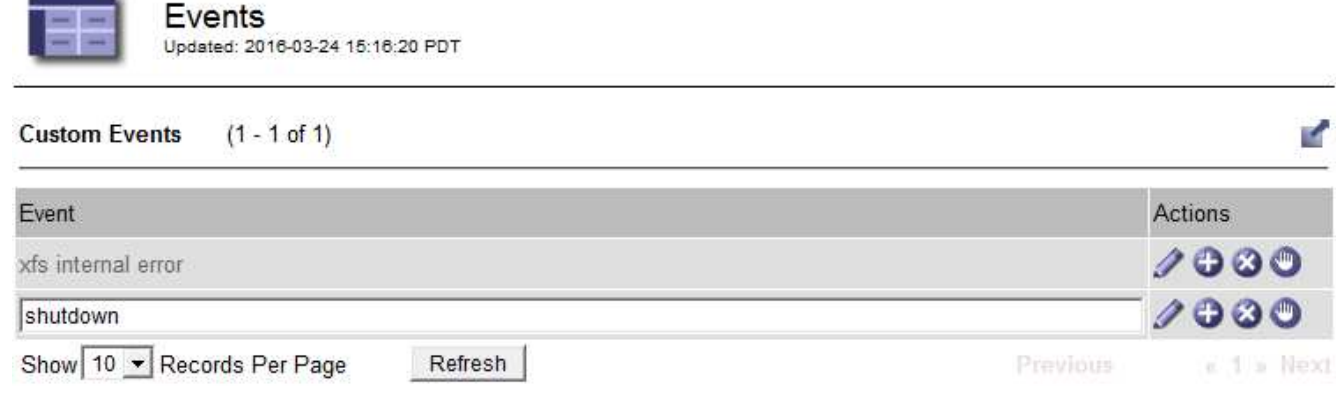

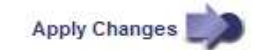

- 4. Haga clic en **aplicar cambios**.
- 5. Seleccione **Nodes**. A continuación, seleccione *grid node* > **Events**.
- 6. Busque la entrada Eventos personalizados en la tabla Eventos y supervise el valor de **Count**.

Si aumenta el número, se activará un evento personalizado que supervise en ese nodo de grid.

Hardware Network

Storage

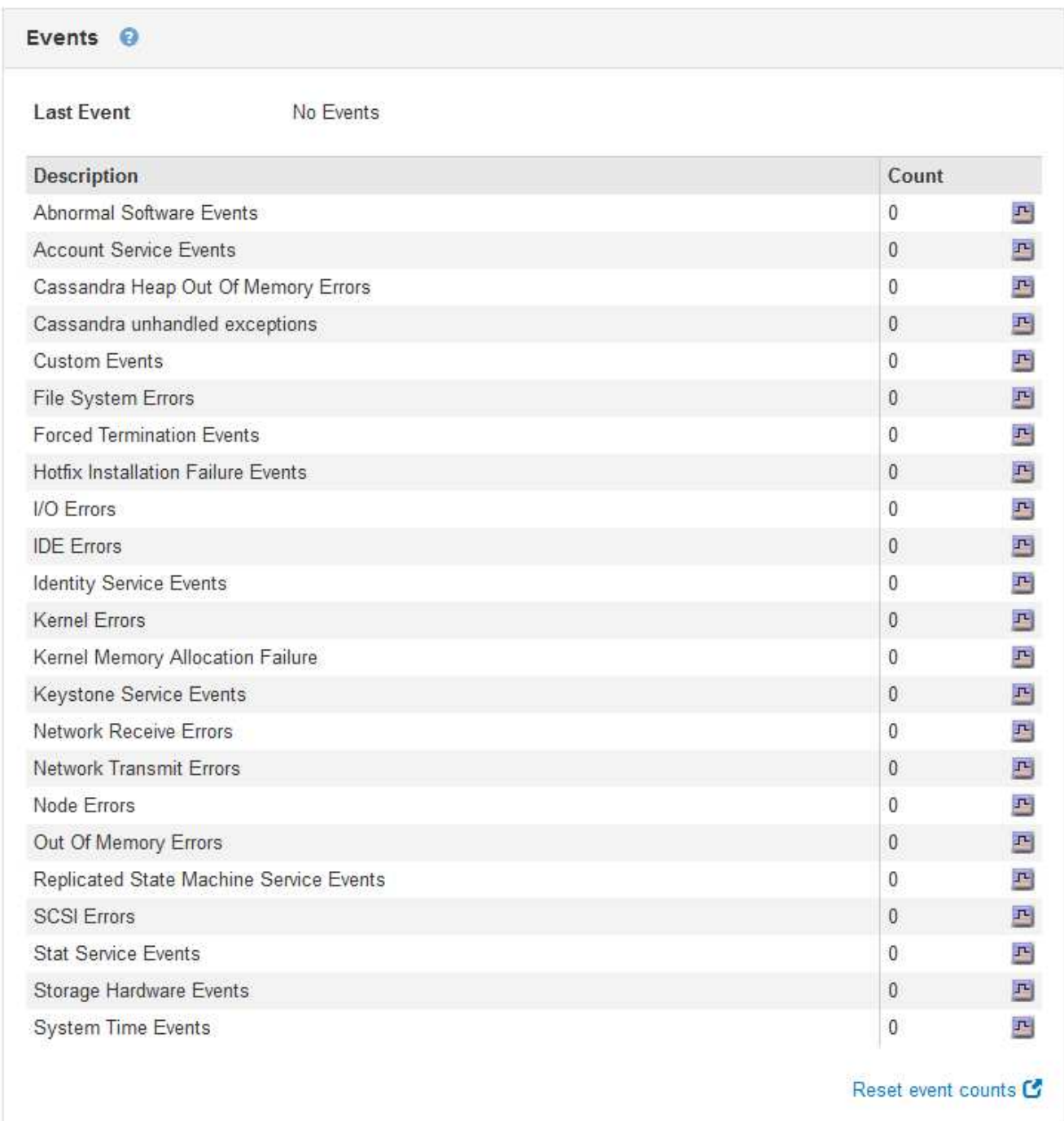

### <span id="page-6-0"></span>**Restablecer el número de eventos personalizados a cero**

Si desea restablecer el contador solo para eventos personalizados, debe usar la página Grid Topology del menú de soporte.

#### **Acerca de esta tarea**

El restablecimiento de un contador hace que la alarma se active en el siguiente evento. Por el contrario, cuando se reconoce una alarma, esa alarma sólo se vuelve a activar si se alcanza el siguiente nivel de

umbral.

- 1. Seleccione **Soporte** > **Herramientas** > **Topología de cuadrícula**.
- 2. Seleccione *grid node* > **SSM** > **Eventos** > **Configuración** > **Principal**.
- 3. Seleccione la casilla de verificación **Restablecer** para Eventos personalizados.

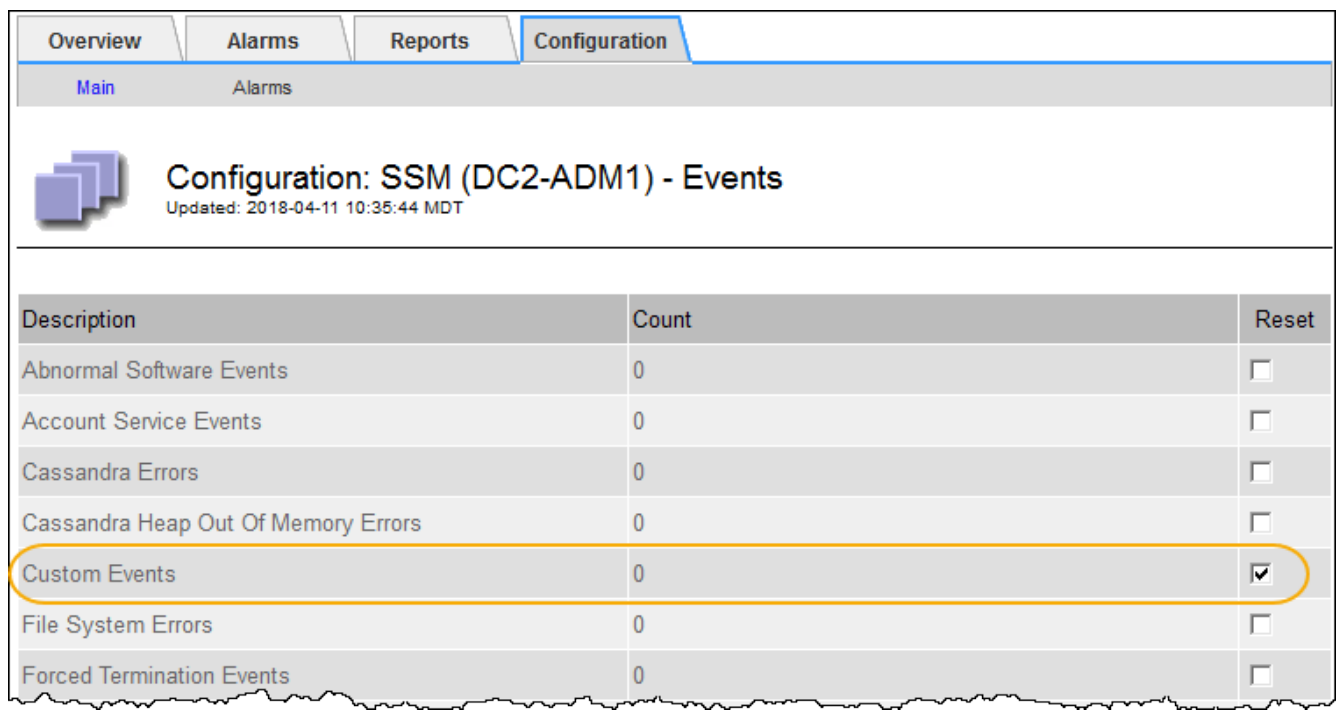

4. Haga clic en **aplicar cambios**.

#### **Información de copyright**

Copyright © 2024 NetApp, Inc. Todos los derechos reservados. Imprimido en EE. UU. No se puede reproducir este documento protegido por copyright ni parte del mismo de ninguna forma ni por ningún medio (gráfico, electrónico o mecánico, incluidas fotocopias, grabaciones o almacenamiento en un sistema de recuperación electrónico) sin la autorización previa y por escrito del propietario del copyright.

El software derivado del material de NetApp con copyright está sujeto a la siguiente licencia y exención de responsabilidad:

ESTE SOFTWARE LO PROPORCIONA NETAPP «TAL CUAL» Y SIN NINGUNA GARANTÍA EXPRESA O IMPLÍCITA, INCLUYENDO, SIN LIMITAR, LAS GARANTÍAS IMPLÍCITAS DE COMERCIALIZACIÓN O IDONEIDAD PARA UN FIN CONCRETO, CUYA RESPONSABILIDAD QUEDA EXIMIDA POR EL PRESENTE DOCUMENTO. EN NINGÚN CASO NETAPP SERÁ RESPONSABLE DE NINGÚN DAÑO DIRECTO, INDIRECTO, ESPECIAL, EJEMPLAR O RESULTANTE (INCLUYENDO, ENTRE OTROS, LA OBTENCIÓN DE BIENES O SERVICIOS SUSTITUTIVOS, PÉRDIDA DE USO, DE DATOS O DE BENEFICIOS, O INTERRUPCIÓN DE LA ACTIVIDAD EMPRESARIAL) CUALQUIERA SEA EL MODO EN EL QUE SE PRODUJERON Y LA TEORÍA DE RESPONSABILIDAD QUE SE APLIQUE, YA SEA EN CONTRATO, RESPONSABILIDAD OBJETIVA O AGRAVIO (INCLUIDA LA NEGLIGENCIA U OTRO TIPO), QUE SURJAN DE ALGÚN MODO DEL USO DE ESTE SOFTWARE, INCLUSO SI HUBIEREN SIDO ADVERTIDOS DE LA POSIBILIDAD DE TALES DAÑOS.

NetApp se reserva el derecho de modificar cualquiera de los productos aquí descritos en cualquier momento y sin aviso previo. NetApp no asume ningún tipo de responsabilidad que surja del uso de los productos aquí descritos, excepto aquello expresamente acordado por escrito por parte de NetApp. El uso o adquisición de este producto no lleva implícita ninguna licencia con derechos de patente, de marcas comerciales o cualquier otro derecho de propiedad intelectual de NetApp.

Es posible que el producto que se describe en este manual esté protegido por una o más patentes de EE. UU., patentes extranjeras o solicitudes pendientes.

LEYENDA DE DERECHOS LIMITADOS: el uso, la copia o la divulgación por parte del gobierno están sujetos a las restricciones establecidas en el subpárrafo (b)(3) de los derechos de datos técnicos y productos no comerciales de DFARS 252.227-7013 (FEB de 2014) y FAR 52.227-19 (DIC de 2007).

Los datos aquí contenidos pertenecen a un producto comercial o servicio comercial (como se define en FAR 2.101) y son propiedad de NetApp, Inc. Todos los datos técnicos y el software informático de NetApp que se proporcionan en este Acuerdo tienen una naturaleza comercial y se han desarrollado exclusivamente con fondos privados. El Gobierno de EE. UU. tiene una licencia limitada, irrevocable, no exclusiva, no transferible, no sublicenciable y de alcance mundial para utilizar los Datos en relación con el contrato del Gobierno de los Estados Unidos bajo el cual se proporcionaron los Datos. Excepto que aquí se disponga lo contrario, los Datos no se pueden utilizar, desvelar, reproducir, modificar, interpretar o mostrar sin la previa aprobación por escrito de NetApp, Inc. Los derechos de licencia del Gobierno de los Estados Unidos de América y su Departamento de Defensa se limitan a los derechos identificados en la cláusula 252.227-7015(b) de la sección DFARS (FEB de 2014).

#### **Información de la marca comercial**

NETAPP, el logotipo de NETAPP y las marcas que constan en <http://www.netapp.com/TM>son marcas comerciales de NetApp, Inc. El resto de nombres de empresa y de producto pueden ser marcas comerciales de sus respectivos propietarios.